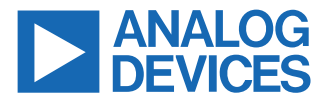

# **[CN-0584](http:/www.analog.com/CN-0584.html)**

# **Circuits** from the Lab<sup>®</sup> Reference Designs

*Circuits from the Lab® reference designs are engineered and tested for quick and easy system integration to help solve today's analog, mixed-signal, and RF design challenges. For more information and/or support, visit [www.analog.com/CN0584.](https://www.analog.com/CN0584)*

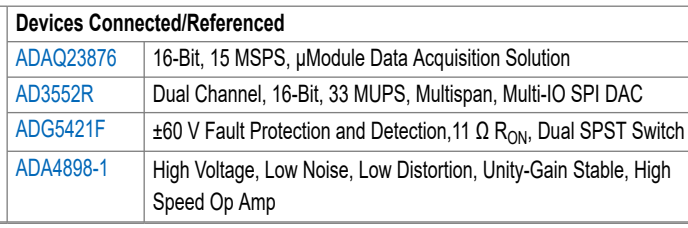

## **Precision Low Latency Development Kit**

#### **EVALUATION AND DESIGN SUPPORT**

- ► Circuit Evaluation Boards
	- ► [CN0584 Circuit Evaluation Board \(EVAL-CN0584-EBZ\)](https://www.analog.com/CN0584)
	- ► [CN0585 Circuit Evaluation Board \(EVAL-CN0585-FMCZ\)](https://www.analog.com/CN0585)
- ► Design and Integration Files
	- ► [Schematics, Layout Files, Bill of Materials, Software](https://www.analog.com/CN0584-DesignSupport)

#### **CIRCUIT FUNCTIONS AND BENEFITS**

As modern electronic, electromechanical, and electro-optical systems continue to shrink in size, require faster response times, and have more stringent accuracy requirements, performance of the data acquisition and hardware-in-the-loop (HIL) systems required to simulate, develop, and test these systems must keep pace. This is particularly true for applications requiring high power elements, such as the testing of motor controllers, linear actuators, generator controllers, electric vehicle chargers, or power grid elements for the automotive and energy industries. The increasing complexity of these modeled components leads to increased computation times, demanding faster solutions for signal acquisition and generation.

The circuit shown in Figure 1 is a complete precision low latency development kit, with 200 ns latency, and high-accuracy input

bandwidth. This solution enables real-time HIL simulations and development of complex systems, significantly easing the design and testing of digital or mixed signal control loops. It is consists of four 16-bit analog-to-digital converter (ADC) channels and four 16-bit digital-to-analog converter (DAC) channels that allow synchronous acquisition of analog inputs and generation of output waveforms at 15 MSPS.

The development kit provides up to 5 MHz analog input bandwidth with extended analog and digital connectivity to simplify analog front end (AFE) design. Both the analog input range and output are hardware-selectable with five bipolar input ranges from ±1.5 V to ±10 V, and five output ranges from 5 V unipolar to ±10 V bipolar.

The software interface is available through the Linux industrial input/output (IIO) framework, providing a host of debug and development utilities and cross platform application support through Python, MATLAB®, C, C#, and other languages. The project integrates with Simulink®, where real-time models can be generated and loaded into the field programmable gate array (FPGA) board for testing with external hardware.

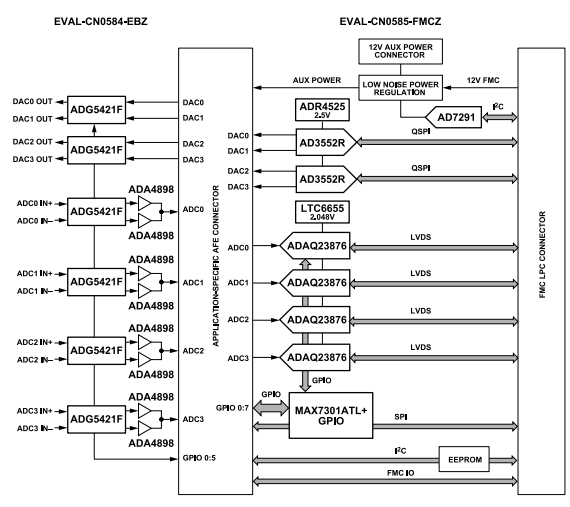

*Figure 1. Simplified Block Diagram*

**[analog.com](http://www.analog.com/en/index.html) Circuits from the Lab™ circuits from Analog Devices have been designed and built by Analog Devices engineers. Standard engineering practices have been employed in the design and construction of each circuit, and their function and performance have been tested and verified in a lab environment at room temperature. However, you are solely responsible for testing the circuit and determining its suitability and applicability for your use and application. Accordingly, in no event shall Analog Devices be liable for direct, indirect, special, incidental, consequential or punitive damages due to any cause whatsoever connected to the use of any Circuits from the Lab circuits. (Continued on last page)**

**Rev. 0 | 1 of 7**

## **CIRCUIT DESCRIPTION**

#### **HARDWARE-IN-THE-LOOP**

The [CN0584](https://www.analog.com/CN0584) simplifies and accelerates the development and test process for control systems using HIL emulation of expensive, complex, or not-yet-developed hardware. Figure 2 shows a high-level block diagram of a typical HIL setup using the CN0584 kit.

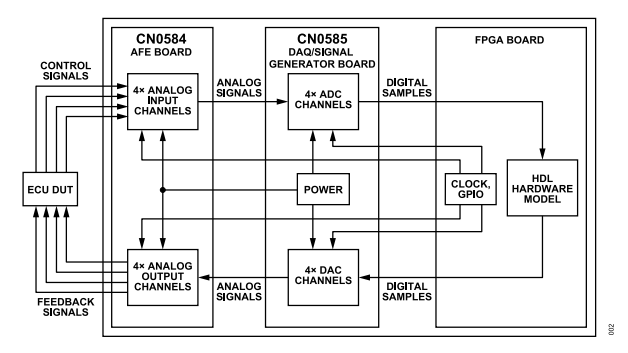

*Figure 2. Hardware-in-the-Loop Simulation Setup*

The electronic control unit (ECU) device under test (DUT) represents a controller, which produces digital output signals based on analog feedback inputs from the device it is controlling. The CN0584 emulates a device with custom hardware description language (HDL) loaded into an FPGA board, providing a real-time simulation of realistic performance.

One example of an HIL simulation that can be performed using the CN0584 is emulating the load for a 3-phase motor controller. The motor's behavior is first described in Simulink®, which is used to generate an HDL module that can be integrated into the CN0584 HDL template.

Applying this example to Figure 2, the ECU produces pulse width modulation (PWM) control signals, which are conditioned by three channels on the analog front end board and digitized by the ADCs on the data acquisition and signal generation board. Based on these inputs, the HDL hardware model simulates parameters such as the current draw, speed, inertia, and position of a modeled motor. These parameters are converted to analog signals and routed back to the ECU, which then closes the loop, adjusting its output PWM signals based on this feedback.

The ECU can be quickly evaluated for nominal operating conditions, corner cases (for example, maximum and minimum motor load), and various failure modes, each of which can be quickly implemented in simulation with no additional associated costs or damage to physical hardware.

#### **ANALOG MEASUREMENT AND SIGNAL GENERATION**

#### **Input Voltage Range**

The CN0584 supports an analog input voltage range of ±10 V by default. Additional input ranges of ±5 V, ±4.096 V, ±2.5 V, and ±1.5 V are hardware-selectable.

#### **Analog Input Protection**

The CN0584 provides analog input protection on all four ADC and DAC channels using the [ADG5421F](https://www.analog.com/adg5421f) high voltage dual single-pole, single-throw (SPST) switch, offering overvoltage protection up to ±60 V. This protection is particularly important for HIL applications where high power signals may be present, and it also enables users to quickly adapt or modify their setups without worrying about miswiring or improper connections.

The ADG5421F is supplied by the +15 V and -15 V power rails, and if either the S1 or S2 pin exceeds one of those voltage levels by  $V<sub>T</sub>$  (0.7 V), the switch automatically turns off. For the ADCs, these pins connect to the differential input ports; and for the DACs, they connect to the two DAC channel output ports.

The ADG5421F also provides a fault flag (FF), which is routed to the CN0585 and read by a [MAX7301](https://www.analog.com/MAX7301) serial peripheral interface (SPI), 28-port I/O expander. The expander's SPI port is routed to the FMC connector, and read by the FPGA board. In normal operation, the FF pin is pulled high. However, if an overvoltage condition is detected, the FF pin is pulled low to indicate a fault has occurred.

## **Output Voltage Range**

The CN0584 supports an analog output voltage range of ±10 V by default. Additional output ranges of ±5 V, 0 V to +2.5 V, 0 V to +5 V, and 0 V to +10 V are hardware-selectable. Note that the register settings, which are controlled using the provided software interfaces, must also be updated for these output range modifications to take effect.

#### **SYSTEM PERFORMANCE**

#### **Latency**

Figure 3 shows the test setup used to measure the latency of the CN0584. A 1 MHz pulsed sine wave was generated from memory using the FPGA and passed through to one DAC output channel. This DAC output was monitored using an external scope and fed back via subminiature version-A (SMA) cable as an input to one of the ADC channels, where it was used as the input signal to the corresponding DAC channel. The output from this DAC channel was measured using the same oscilloscope, enabling the measurement of signal latency through the ADC input path, FPGA board, and DAC output path.

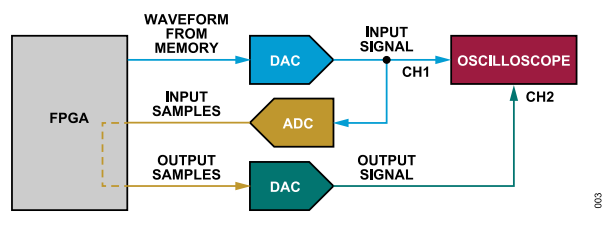

*Figure 3. Latency Test Setup*

[Figure 4](#page-2-0) shows the latency and settling time of the CN0584 output as captured by an oscilloscope. With the CN0584 DAC output set

<span id="page-2-0"></span>to ADC input mode, a pulse was applied to one of the ADC channel inputs, and the corresponding DAC channel output was monitored. The latency from the measured input signal to the DAC output signal beginning to rise was approximately 250 ns; 50 ns of this delay is attributed to the internal FPGA data processing, while the remaining 200 ns of the delay is attributed to ADC data capture and DAC update.

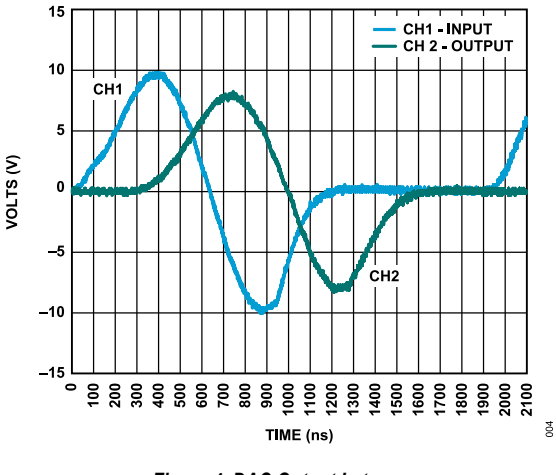

*Figure 4. DAC Output Latency*

#### **Analog Input Performance**

The analog signal acquisition path of the CN0584 exhibits very high spurious-free dynamic range (SFDR). Figure 5 shows a 16K point FFT of the ADC's data at a sample rate of 15 MSPS, with a 1 kHz, ±10 V sinusoidal input signal. The CN0584 achieves 105 dB of SFDR, dominated by the 3rd harmonic. All other spurs are lower than 120 dBc across the full 7.5 MHz input frequency range.

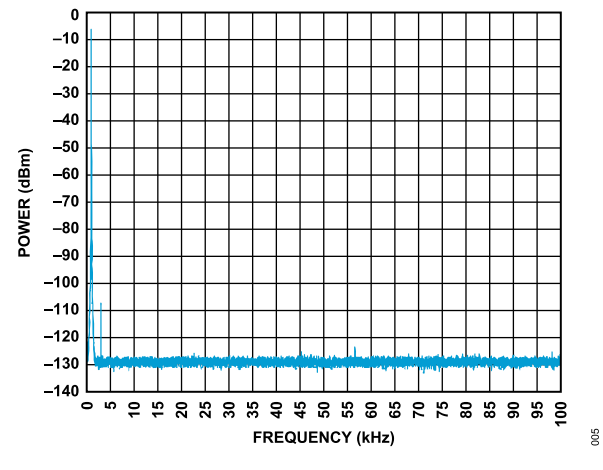

*Figure 5. CN0584 Analog Input Acquisition Spectrum*

Figure 6 shows the same spectrum plot over a frequency range extending to 1 MHz, showing that no other harmonics or spurs over -120 dBm are present.

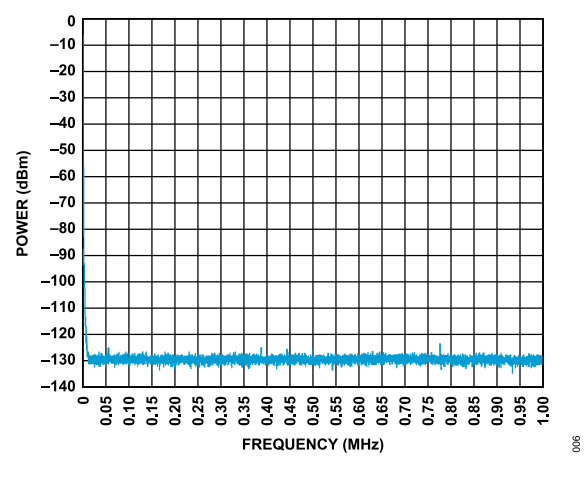

*Figure 6. Analog Input Acquisition Spectrum to 1 MHz*

Figure 7 shows the input frequency response of the ADC.

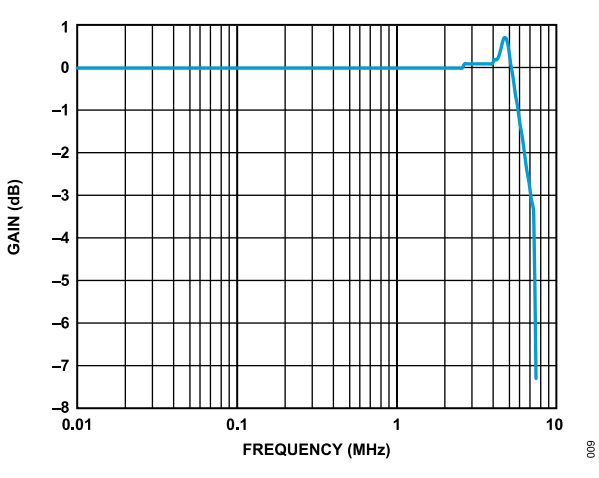

*Figure 7. ADC Input Frequency Response*

# **Output Filtering**

A low pass filter is present at the output of each DAC. Figure 8 shows the frequency response of the filter as measured to 7.5 MHz, with the ADC output used as the DAC input.

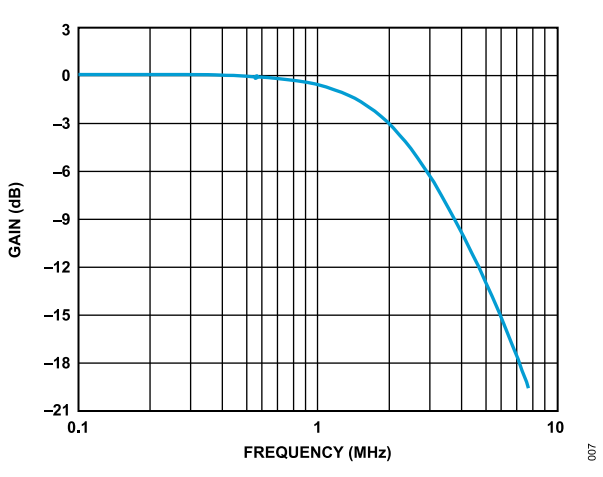

*Figure 8. ADC and DAC Filter Composite Response*

Figure 9 shows the frequency response of the output path, with ideal waveforms generated in software, loaded into a cyclic buffer, and written to the DAC. Slightly less attenuation is seen in this plot due to the lower latency when compared to the full loopback measurement, which must pass samples to the FPGA and back.

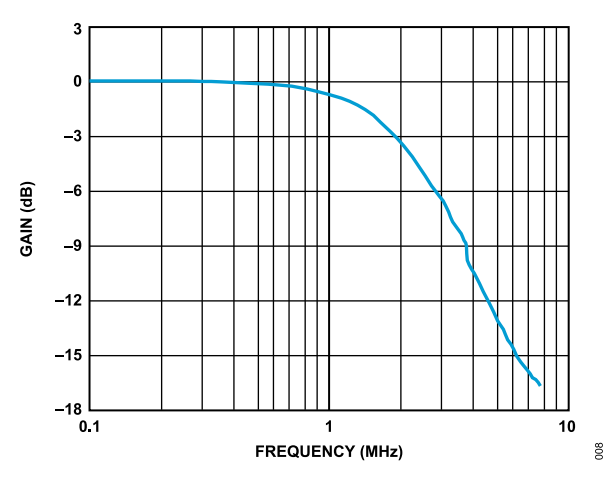

*Figure 9. DAC Output Frequency Response*

#### **POWER ARCHITECTURE**

All power for the CN0584 is provided by the CN0585 through the AFE connector.

The CN0584 uses the +15 V and -15 V rails to provide the positive and negative supply voltages for the ADG5421F input protection switches. The +12 V and -12 V rails provide the positive and negative supply voltages for the [ADA4898-1](https://www.analog.com/ADA4898-1) ADC buffer amplifiers. The +3.3 V rail powers the EEPROM circuit.

## **SOFTWARE OVERVIEW**

## **Python**

The CN0584 can be interfaced to Python using the [pyADI-IIO](https://wiki.analog.com/resources/tools-software/linux-software/pyadi-iio) library, which enables device configuration, capture of incoming samples from the ADCs, and generation of waveforms to be transmitted by the DACs. The output waveforms can then be pre- or post-processed based on ADC data, allowing a user to quickly and easily implement control loops or simulations of other hardware.

Figure 10 shows an arbitrary waveform generated using Python and written to the DAC output. This example shows the generation of a ±10 V peak-to-peak 5 kHz sine wave, but any waveform can be implemented. For example, for an HIL setup one can generate a damped sine wave, chirp, noise, or distorted waveform to simulate defective hardware.

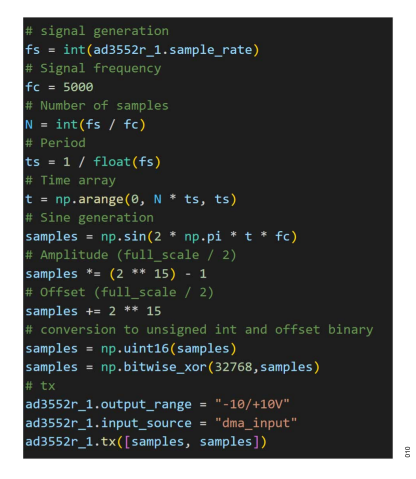

*Figure 10. Example DAC Output Generation with Python*

Figure 11 shows the measured input waveform for analysis, plotting the sine wave generated in Figure 10. The samples read from the ADCs can be processed and used as inputs to user-implemented Python algorithms implementing control loops, hardware emulations, or any other desired feedback systems.

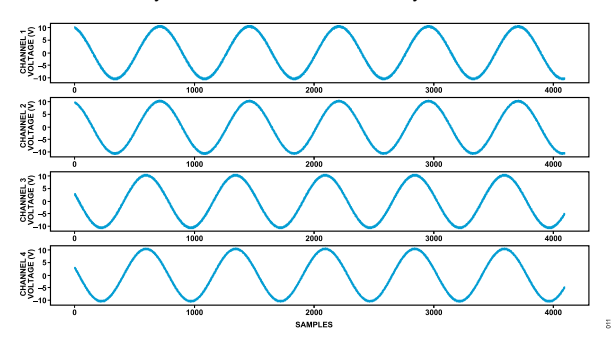

*Figure 11. ADC Samples Read and Plotted Using Python*

## **MATLAB and Simulink**

MATLAB® can also be used to interface with the CN0584 using the [High Speed Converter Toolbox](https://github.com/analogdevicesinc/HighSpeedConverterToolbox.git), which enables largely the same set of features as described for Python above. In addition to this, Simulink® can be used to create custom HDL models which can be loaded into the FPGA and run in real time using the CN0584. Existing Simulink models or custom algorithms can be used to implement control systems, perform digital signal processing (DSP) operations on measured signals, or emulate hardware functions.

[Figure 12](#page-4-0) shows the placement of a Simulink model inserted in both receive and transmit mode within the CN0584 block diagram. This means that ADC samples are passed through the HDL model and stored into memory and that DAC samples are passed through the HDL model and output on the CN0584. HDL models could also be inserted in receive-only or transmit-only modes, which gives access exclusively to ADC inputs or DAC outputs, respectively.

<span id="page-4-0"></span>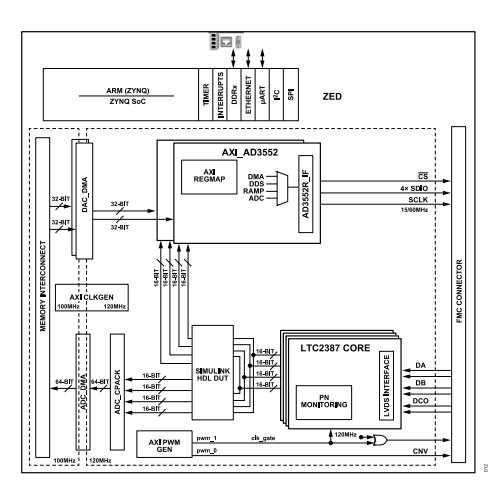

*Figure 12. CN0584 Block Diagram with Simulink Block*

For any receive signal path models inserted, the modified samples can be accessed using Python or MATLAB®, or viewed using the IIO Oscilloscope software.

#### **COMMON VARIATIONS**

Variations are possible on both the data acquisition and signal generation board and AFE board. For variations on the signal acquisition and generation paths, refer to the [CN0585 circuit note.](https://www.analog.com/CN0585)

The CN0584 allows a wide array of variations to tailor functionality to a specific application. A non-exhaustive set of examples is provided, but many additional possibilities exist and can be implemented to create any desired setup for HIL testing or other applications.

Bypassing the ADA4898 input buffer amplifier is possible for applications not requiring high input impedance. For higher speed applications where amplifier bandwidth is critical and slightly higher noise can be tolerated, the [ADA4895](https://www.analog.com/ada4895-1) can be used in its place. For applications where high bandwidth is not as essential but a wider input voltage range is desired, the [LTC6373](https://www.analog.com/ltc6373) can be used. Alternatively, the [ADA4255,](https://www.analog.com/ada4255) which includes overvoltage protection, can be used for similar applications to replace both the ADA4895 and ADG5421F.

Application-specific variations are possible on the DAC output path as well. For example, for high voltage operations, the [ADHV4702](https://www.analog.com/adhv4702-1) which can drive outputs up to  $\pm$ 110 V, can be added to the output signal path.

#### **CIRCUIT EVALUATION AND TEST**

This section covers the setup and procedure for evaluating the EVAL-CN0584-EBZ. For complete details and other important information, refer to the [CN0584 User Guide.](https://wiki.analog.com/resources/eval/user-guides/circuits-from-the-lab/cn0584)

#### **EQUIPMENT NEEDED**

#### **Required Hardware**

- ► [EVAL-CN0584-EBZ](https://www.analog.com/CN0584)
- ► [EVAL-CN0585-FMCZ](https://www.analog.com/CN0585)
- ► 16 GB SD card
- ► Micro-USB cable
- ► USB-C wall adapter
- ► Ethernet cable
- $\blacktriangleright$  4x SMA cables
- $\triangleright$  4x SMA 50  $\Omega$  terminations
- ► Host PC (Windows/Linux)

#### **Required Software**

- ► UART terminal capable of 115200 baud rate (recommended PuTTY)
- ► [IIO Oscilloscope](https://github.com/analogdevicesinc/iio-oscilloscope/releases)
- ► [Analog Devices, Inc. Kuiper Linux image](https://www.analog.com/en/design-center/evaluation-hardware-and-software/software/kuiper-linux.html)

## **GETTING STARTED**

- **1.** Flash an SD card with the Analog Devices Linux Kuiper image.
- **2.** Configure the SD card with the appropriate boot files.
- **3.** Attach the EVAL-CN0584-EBZ to the EVAL-CN0585-FMCZ through the AFE connector.
- **4.** Connect the Zedboard to the EVAL-CN0585-FMCZ using the FMC connector.
- **5.** Connect the power supply to the EVAL-CN0585-FMCZ.
- **6.** Connect the Ethernet cable and the UART micro-USB cable to Zedboard, and the other ends to the host PC.
- **7.** Connect the EVAL-CN0584-EBZ analog I/O ports as shown in Figure 14 using the SMA cables and terminations.

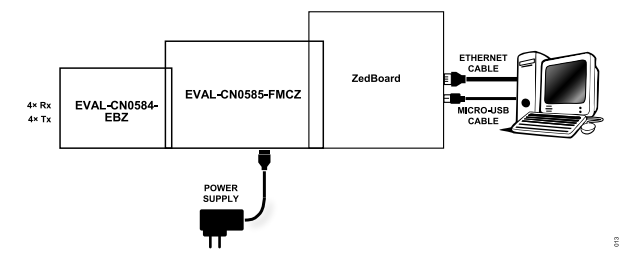

*Figure 13. CN0584 Functional Test Block Diagram*

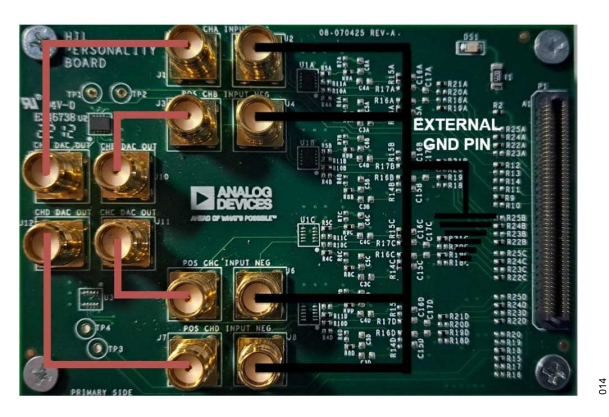

*Figure 14. AFE Board I/O Setup*

e

# **FUNCTIONAL TEST SETUP**

- **1.** Open a PuTTY session to the Zedboard's COM port.
- **2.** In the PuTTY terminal, navigate to the /boot folder and run the **setup\_adc.sh** script.
- **3.** Launch IIO Oscilloscope and connect to the Zedboard, as shown in Figure 15.

|                                                    |                                                                                                    |        |     | $\times$ |
|----------------------------------------------------|----------------------------------------------------------------------------------------------------|--------|-----|----------|
|                                                    | <b>IIO Oscilloscope Connection</b>                                                                                                    |        |     |          |
|                                                    | <b>Select or Discover libIIO Contexts</b>                                                                                                    |        |     |          |
|                                                    | O Discoverable / Scan                                                                                                    |        |     |          |
|                                                    | Filter: Local O USB O Network (IP)                                                                                                    |        |     |          |
|                                                    | Context: (e000b000ethernetffffffff00,ad7291_1,ltc2387,xadc,one-bit-adc-dac,axi-ad3552r-0,axi-ad3552r-1) [ip:analog.local]                                                                                                    |        |     |          |
|                                                    | ○ Serial Context                                                                                                    |        |     |          |
|                                                    | Port: COM3                                                                                                    | 115200 | 8N1 |          |
| O Manual                                           |                                                                                                    |        |     |          |
| URI-                                               |                                                                                                    |        |     |          |
|                                                    |                                                                                                    |        |     |          |
|                                                    | <b>Context Description</b><br>Linux analog 5.10.0-98158-gf6f043b19428 #45 SMP PREEMPT Tue Nov 22 10:29:25 EET 2022 armv7l<br>hdl_system_id = [lldk_fmc] [sys rom custom string placeholder] on [zed] git branch [dev_lldk] git [a5fd949c561a02eb749abf4e077b006bal > |        |     |          |
| ip.ip-addr =                                       | hw carrier = Xilinx Zyng ZED<br>local, kernel = 5.10.0-98158-gf6f043b19428<br>uri = ip:analog.local                                                                                                    |        |     |          |
| <b>FRU Info</b><br><b>Context Attributes</b>       |                                                                                                    |        |     | s.       |
| <b>IIO Devices</b><br>ADC I2C 1<br>ltc2387<br>vade | e000b000ethernetffffffff00                                                                                                    |        |     |          |
| one-bit-adc-dac<br>axi-ad3552r-0                   |                                                                                                    |        |     |          |
| $w_{1.2}$ d2552 $-1$                               |                                                                                                    |        |     | ۸        |

*Figure 15. IIO Oscilloscope Connection Panel*

**4.** In IIO Oscilloscope, set the AD3552R DAC output ranges to ±10 V and the input source to **dma\_input**, as shown in Figure 16.

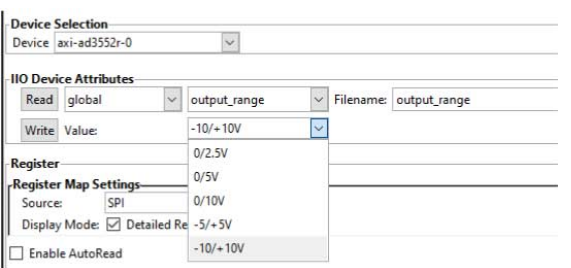

*Figure 16. IIO Oscilloscope Configuration Panel*

**5.** Navigate to the DMM tab of IIO Oscilloscope and confirm that the voltage monitor values align with those shown in Figure 17.

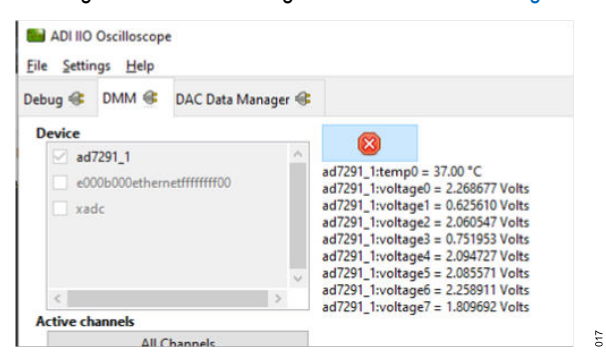

*Figure 17. IIO Oscilloscope Voltage Monitor Panel*

**6.** Navigate to the DAC Data Manager and load provided sample waveforms to desired DAC output channels, as shown in Figure 18.

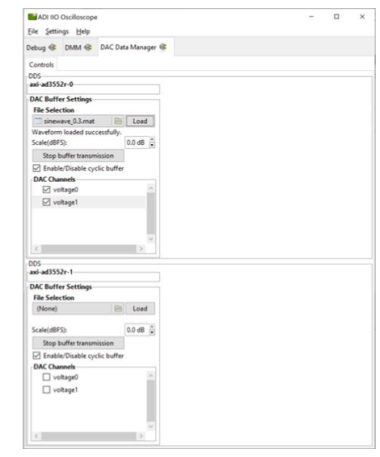

*Figure 18. IIO Oscilloscope DAC Output Panel*

#### **TEST RESULTS**

 $\frac{5}{5}$ 

ye

After following the circuit evaluation procedure, the waveforms loaded from the DAC Data Manager tab must appear in the IIO Oscilloscope waveform window, which displays the signals captured at each ADC channel input. Figure 19 shows an example display using the sample waveforms selected, as shown in Figure 18.

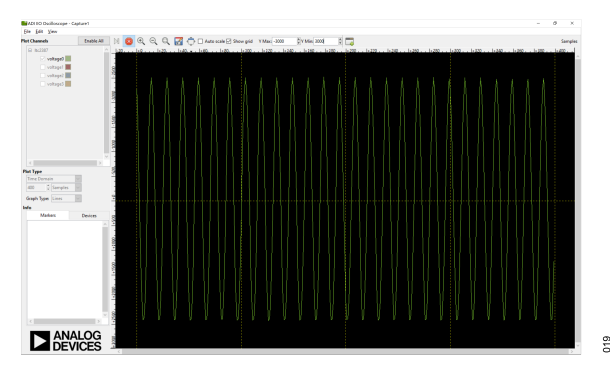

*Figure 19. IIO Oscilloscope Waveform Capture*

[ADAQ23876 Evaluation Board](https://www.analog.com/EVAL-ADAQ23876)

## **LEARN MORE**

[CN0584 Design Support Package](https://www.analog.com/CN0584-DesignSupport) [CN0585 Circuit Note](https://www.analog.com/CN0585) [IIO Oscilloscope](https://github.com/analogdevicesinc/iio-oscilloscope/releases) [IIO Oscilloscope User Guide](https://wiki.analog.com/resources/tools-software/linux-software/iio_oscilloscope) [Analog Devices, Inc. High Speed Converter Toolbox](https://github.com/analogdevicesinc/HighSpeedConverterToolbox) [pyadi-iio: Device Specific Python Interfaces for IIO Drivers](https://wiki.analog.com/resources/tools-software/linux-software/pyadi-iio) **DATA SHEETS AND EVALUATION BOARDS** [ADAQ23876 Data Sheet](https://www.analog.com/ADAQ23876)

[AD3552R Data Sheet](https://www.analog.com/AD3552R) [AD3552R Evaluation Board](https://www.analog.com/EVAL-AD3552R) [ADG5421F Data Sheet](https://www.analog.com/ADG5421F) [ADG5421F Evaluation Board](https://www.analog.com/EVAL-ADG5421F) [ADA4898-1 Data Sheet](https://www.analog.com/ADA4898-1) [ADA4898-1 Evaluation Board](https://www.analog.com/EVAL-HSAMP-1)

#### **REVISION HISTORY**

**05/2023—Revision 0: Initial Version**

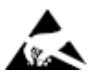

**ESD Caution ESD (electrostatic discharge) sensitive device**. Charged devices and circuit boards can discharge without detection. Although this product features patented or proprietary protection circuitry, damage may occur on devices subjected to high energy ESD. Therefore, proper ESD precautions should be taken to avoid performance degradation or loss of functionality.

(Continued from first page) Circuits from the Lab circuits are intended only for use with Analog Devices products and are the intellectual property of Analog Devices or its licensors. While you may use the Circuits from the Lab circuits in the design of your product, no other license is granted by implication or otherwise under any patents or other intellectual property by application or use of the Circuits from the Lab circuits. Information furnished by Analog Devices is believed to be accurate and reliable. However, Circuits from the Lab circuits are supplied "as is" and without warranties of any kind, express, implied, or statutory including, but not limited to, any implied warranty of merchantability, noninfringement or fitness for a particular purpose and no responsibility is assumed by<br>Analog Devices for th circuits at any time without notice but is under no obligation to do so.

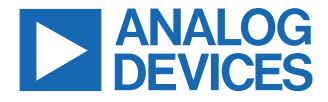

©2023-2023 Analog Devices, Inc. All rights reserved. Trademarks and registered trademarks are the property of their respective owners. One Analog Way, Wilmington, MA 01887-2356, U.S.A.